## **Configurar Cuenta intNOVA en Outlook**

1-Ejecute Outlook.

Haga clic en la pestaña Archivo y seleccione Agregar cuenta

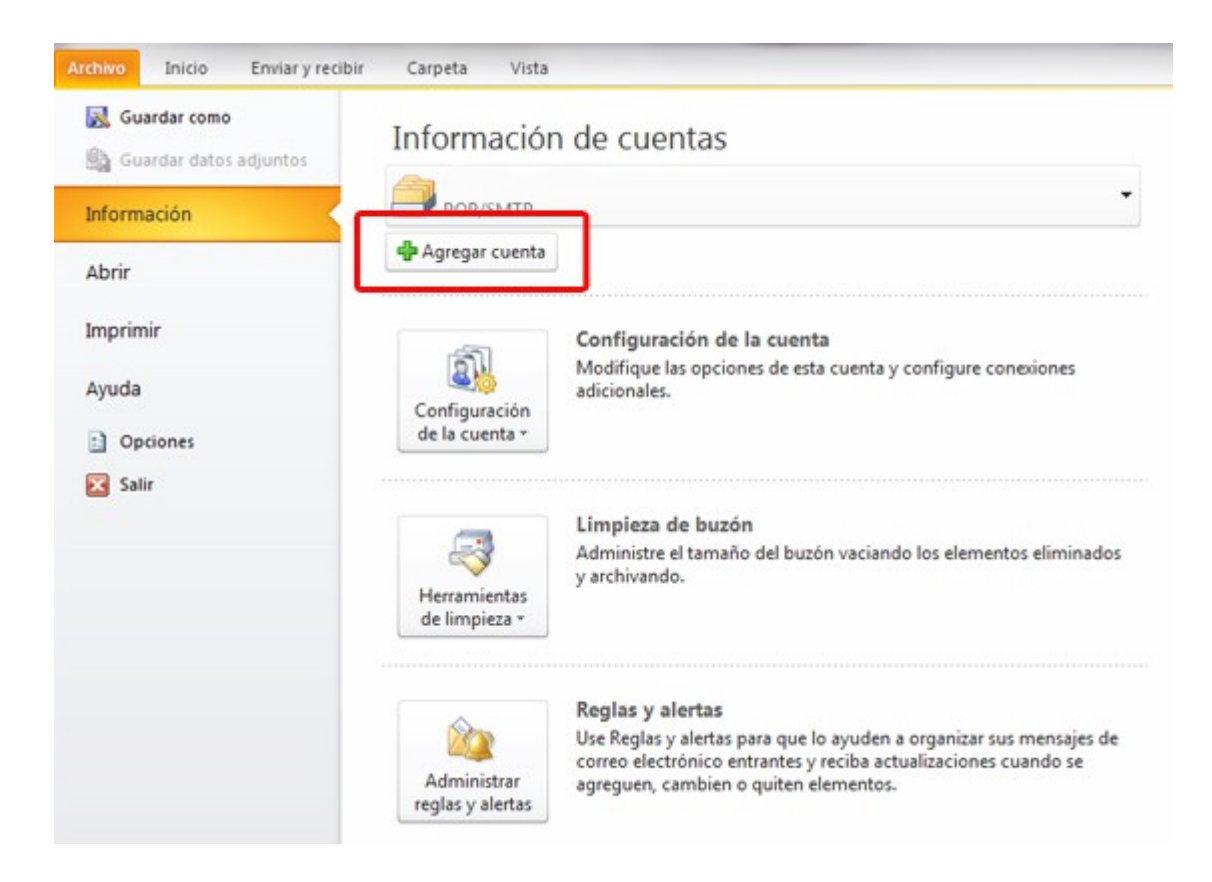

1-Seleccione cuenta de correo y rellene los apartados con sus datos, una vez hecho haga clic en Siguiente.

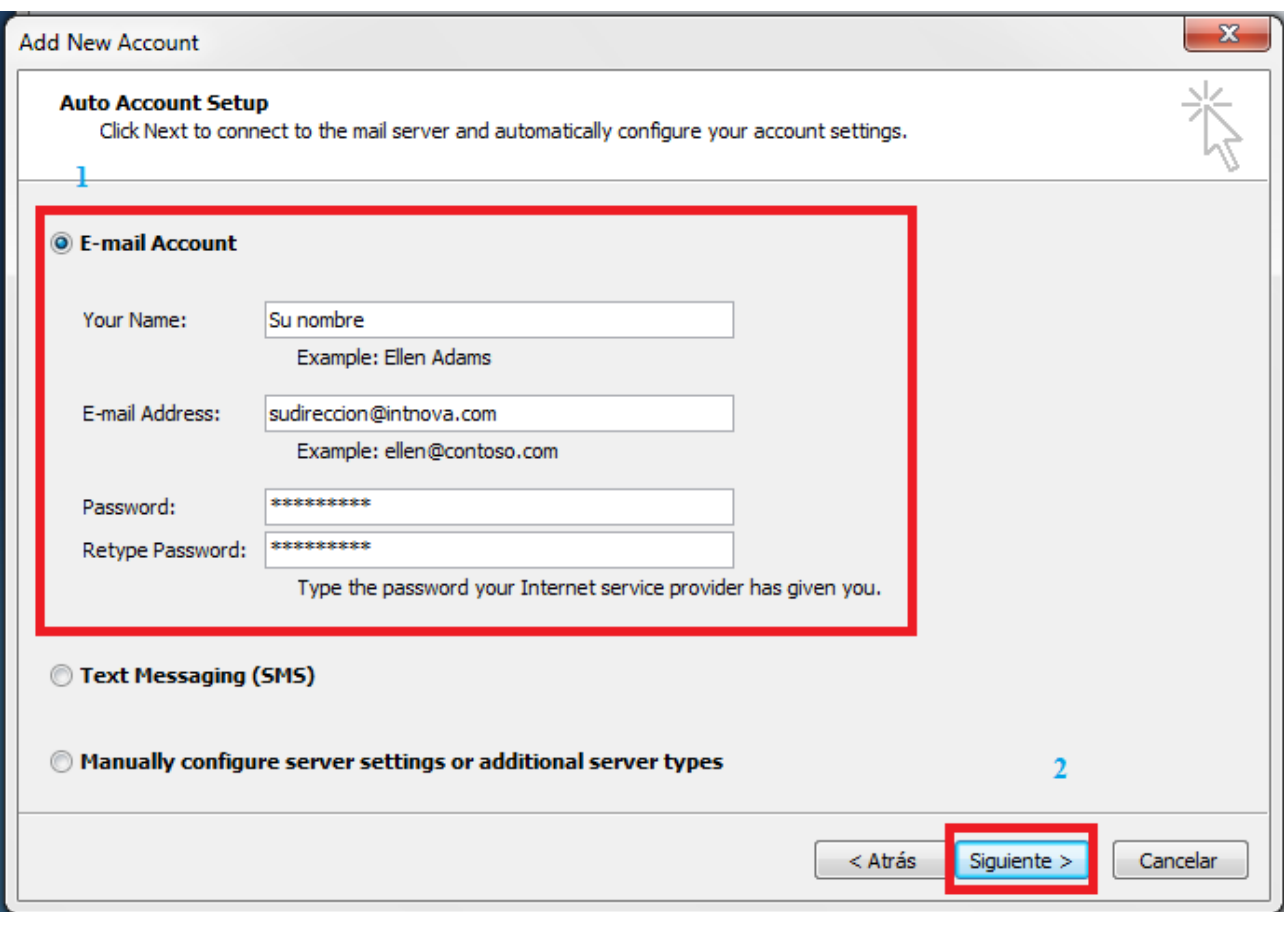

Outook detecta la configuración del servidor y por defecto marca para su gestor el modo IMAP, que se puede cambiar por POP3, en la opción 2, Configurar ajustes de servidor manualmente.

Sus diferencias se explican a continuación:

Con POP3 puede descargar todos los mensajes en su ordenador y luego puede verlos aunque no esté conectado a Internet.

Con IMAP tiene que estar conectado a Internet para leer su correo. Si pierde la conexión a Internet no podrá acceder a su correo, porque está almacenado en el servidor de correo y no en su ordenador.

Si quiere mantener su configuración en IMAP, solo tiene que hacer clic en Finalizar.

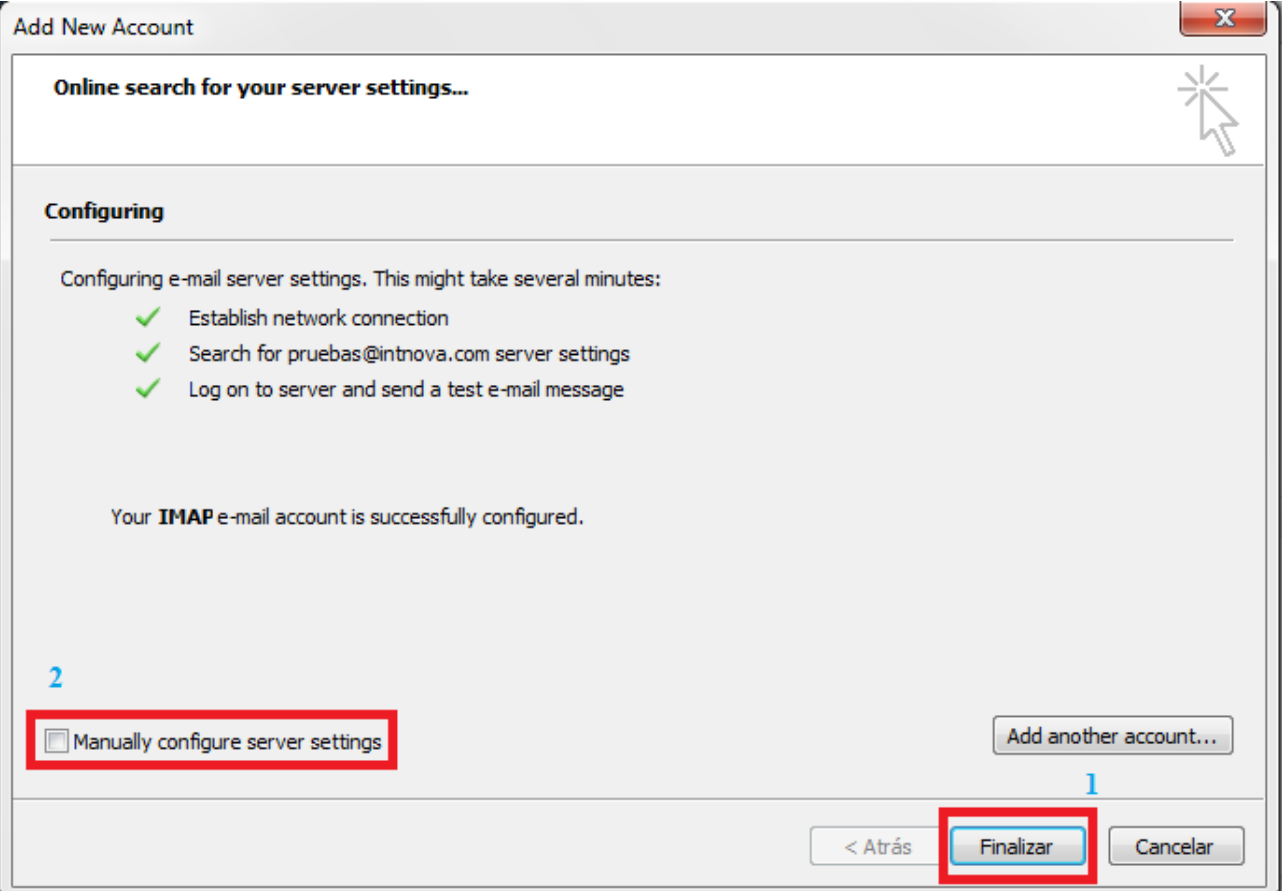

Si marcó la opción para cambiar los ajustes manualmente, le aparecerá la siguiente ventana:

Donde en el recuadro 1, podrá seleccionar entre POP3 e IMAP, una vez hecho pulse en Finalizar.

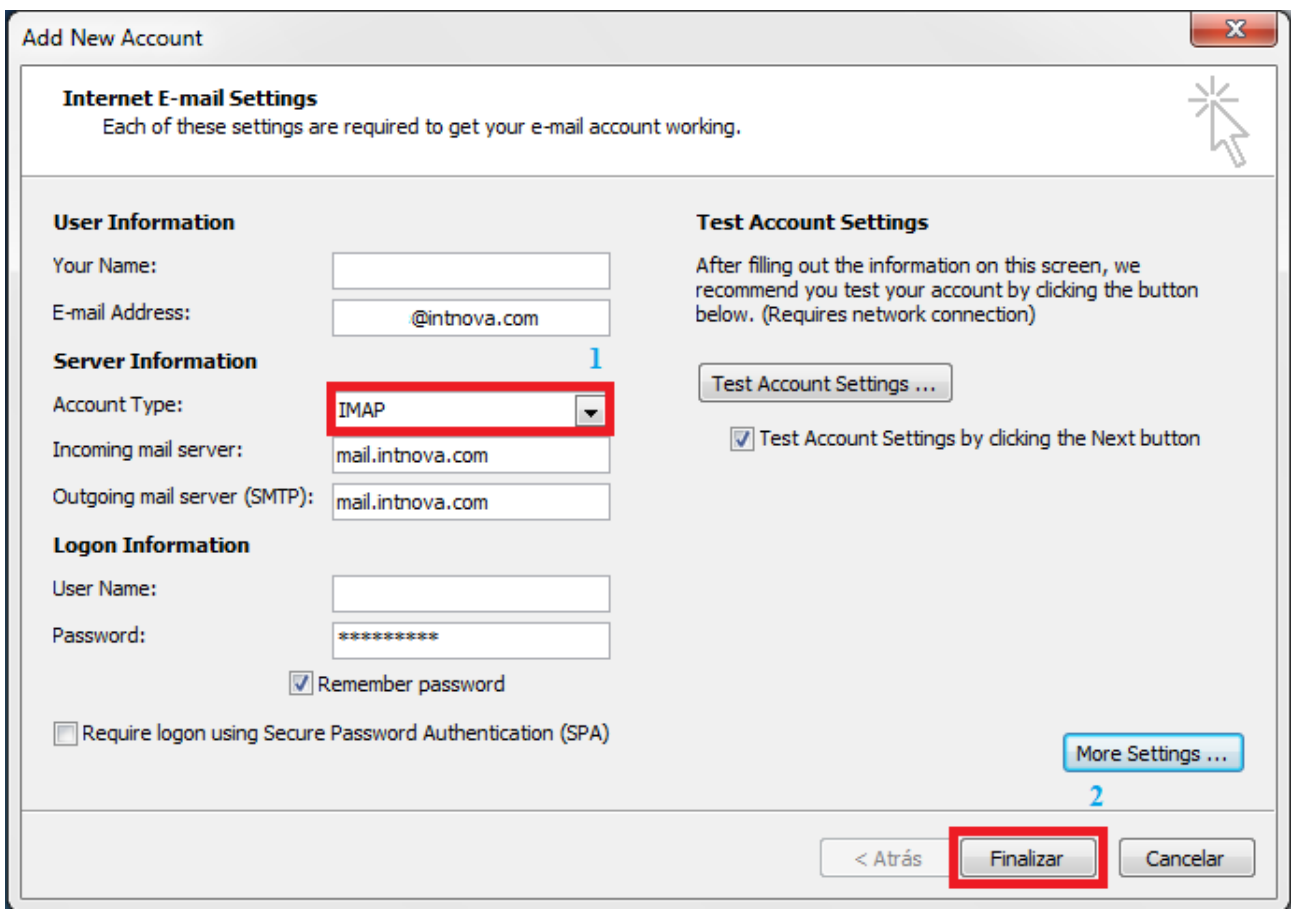

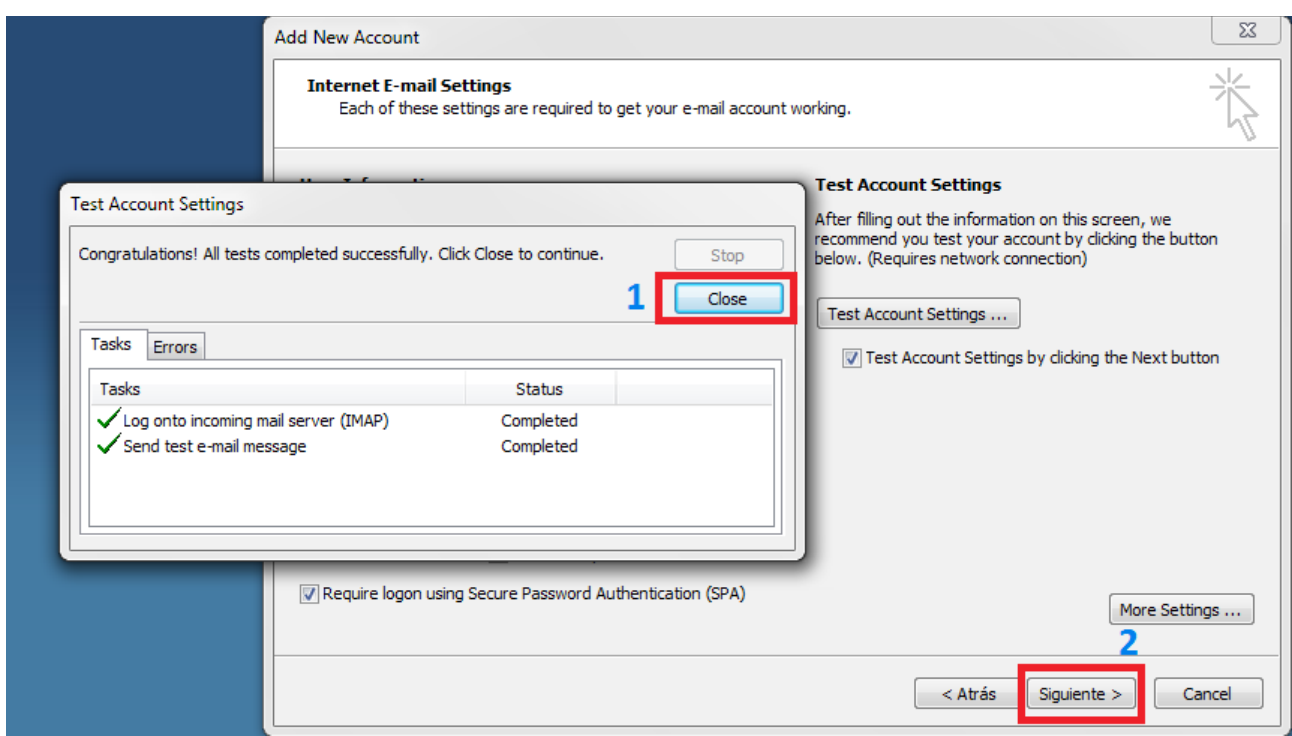

Se abre la siguiente ventana en la que si todo está como se explica debe indicar que se ha configurado satisfactoriamente.

Cierre la ventana y empezará a recibir sus correos.